<span id="page-0-0"></span>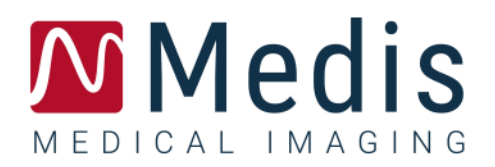

# QAngio XA 8.0

## Manual de início rápido

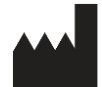

Medis Medical Imaging Systems bv Schuttersveld 9, 2316 XG Leiden, Holanda

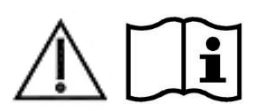

[http://www.medisimaging.com](http://www.medisimaging.com/)

No site da Medis, selecione "Produtos" e, em seguida, o grupo de produtos aplicável. A documentação do usuário pode ser encontrada nessa página.

É necessário um leitor de PDF para acessar a documentação do usuário. Se não tiver instalado um leitor de PDF no sistema, você poderá baixar gratuito o Adobe Reader. Visite o site da Adobe em<https://get.adobe.com/reader/> e clique em "Download Adobe Reader" para baixar o leitor de PDF.

**Medis Medical Imaging Systems bv** Schuttersveld 9, 2316 XG Leiden P.O. Box 384, 2300 AJ Leiden, Holanda **Telefone** +31 71 522 32 44 **Fax** +31 71 521 56 17 **E-mail** support@medisimaging.com

**Medis Medical Imaging Systems, Inc.** 9360 Falls of Neuse Road, Suite 103 Raleigh, NC 27615-2484, EUA **Telefone** +01 (919) 278 7888 **Fax** +01 (919) 847 8817 **E-mail** support@medisimaging.com

## **Avisos legais**

## Aviso de direitos autorais

© 2015-2021 Medis Medical Imaging Systems bv. Todos os direitos reservados.

Este manual é protegido por direitos autorais e por cláusulas de tratados e leis internacionais de direitos autorais. Nenhuma parte deste manual pode ser copiada, reproduzida, modificada, publicada ou distribuída de nenhuma forma ou por nenhum meio, para nenhum fim, sem a permissão prévia por escrito da Medis Medical Imaging Systems bv. É concedida permissão para imprimir livremente cópias não modificadas deste documento como um todo, contanto que essas cópias não sejam feitas ou distribuídas para obtenção de lucro ou vantagem comercial.

## Reconhecimento de marcas comerciais

QAngio é marca comercial registrada da Medis Associated bv. DICOM é a marca comercial registrada da National Electrical Manufacturers Association para suas publicações padrão com relação à transmissão digital de informações médicas. Microsoft, Windows e Excel são marcas comerciais ou registradas da Microsoft Corporation nos Estados Unidos e/ou em outros países. Todos os outros nomes de marcas, produtos e empresas mencionados neste documento são marcas comerciais ou registradas de seus respectivos proprietários.

## **Informações sobre regulamentações**

## Uso pretendido

O QAngio XA é um software destinado a ser utilizado para realizar cálculos em imagens angiográficas de raios-X das câmaras do coração e dos vasos sanguíneos. Esses cálculos são baseados em contornos que são desenhados manualmente pelo clínico ou técnico médico treinado que está operando o software ou detectados automaticamente pelo software e posteriormente apresentados para revisão e edição manual. O QAngio XA também deve ser usado para realizar medições de paquímetro. Os resultados obtidos são exibidos por cima das imagens e fornecidos nos relatórios.

Os resultados da análise obtidos com o QAngio XA destinam-se ao uso por cardiologistas e radiologistas para:

- apoiar decisões clínicas relacionadas ao coração e vasos
- apoiar a avaliação de intervenções ou terapia medicamentosa aplicada a condições do coração e vasos

## Indicações de uso

O QAngio XA é indicado para uso em contextos clínicos onde são necessários resultados validados quantificados e reproduzíveis para apoiar os cálculos em imagens angiográficas de raios-X das câmaras do coração e dos vasos sanguíneos, para uso em pacientes individuais com doença cardiovascular.

Quando os resultados quantificados fornecidos pelo QAngio XA são usados em um cenário clínico nas imagens de raios-X de um paciente individual, podem ser usados para apoiar a tomada de decisões clínicas para o diagnóstico do paciente ou a avaliação do tratamento aplicado. Nesse caso, os resultados não devem ser considerados explicitamente como a única base irrefutável para diagnóstico clínico e só devem ser usados pelos médicos responsáveis.

#### **AVISOS**

O O QAngio XA deve ser usado por cardiologistas ou técnicos treinados que estejam qualificados para realizar a análise cardíaca. Se os resultados da análise forem usados para chegar a um diagnóstico, os resultados deverão ser interpretados por um profissional médico qualificado. Na prática clínica, o QAngio XA não deve ser usado para outros fins além daqueles indicados na seção Uso pretendido.

Os usuários devem ter proficiência suficiente no idioma de operação selecionado, ler este manual e se familiarizar com o software antes de usar o QAngio XA em ambiente clínico para conseguir obter resultados de análise confiáveis.

**Inerente ao método angiográfico e à modelagem do volume ventricular, o QAngio XA pode** sobrestimar severamente o volume diastólico final do ventrículo direito no caso de ventrículos esquerdos aumentados.

O QAngio XA pode subestimar os volumes de ventrículos direitos grandes com trabéculas extensas em caso de preenchimentos com contraste ruim.

#### **Observação sobre proporção e resolução do monitor**

As formas de objetos e paquímetros exibidas podem ser levemente distorcidas quando a resolução é definida com uma proporção diferente da proporção física do monitor. Essa distorção **NÃO** afeta a precisão de medições ou análises. Para evitar distorção, defina a resolução do monitor como uma proporção igual à proporção física. Os monitores LCD normalmente funcionam melhor com a resolução nativa. O Microsoft Windows recomenda uma resolução quando tem informações suficientes para fazer isso.

## Regulações europeias

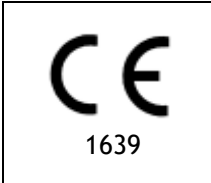

QAngio XA é qualificado como um dispositivo médico da classe IIa. Ele está em conformidade com a norma holandesa de dispositivos médicos (Besluit Medische Hulpmiddelen, Stb. 243/1995) e a Diretiva europeia de dispositivos médicos 93/42/EEC.

## Regulações da América do Norte

O QAngio XA foi liberado para comercialização nos Estados Unidos pela FDA (Food and Drug Administration) de acordo com as cláusulas da Seção 510(k) da Lei de alimentos, medicamentos e cosméticos.

#### **Cuidado**

A lei federal restringe este dispositivo à venda por um médico ou solicitação junto a ele.

O QAngio XA está em conformidade com os requisitos das normas canadenses de dispositivos médicos e foi licenciado como um dispositivo médico da classe II.

## Regulações da Ásia-Pacífico

O QAngio XA está em conformidade com os requisitos da Australian Therapeutic Goods Administration e foi licenciado como um dispositivo médico da classe IIa.

O QAngio XA está em conformidade com os requisitos da lei japonesa de produtos farmacêuticos e dispositivos médicos e foi licenciado como um dispositivo médico da classe II.

O QAngio XA está em conformidade com os requisitos da South Korean Medical Device Act e foi licenciado como um dispositivo médico da classe II.

## **Convenções usadas**

As convenções a seguir são usadas em todo este manual para indicar ações do mouse e do teclado e para fazer referência aos elementos na interface do usuário.

## Mouse

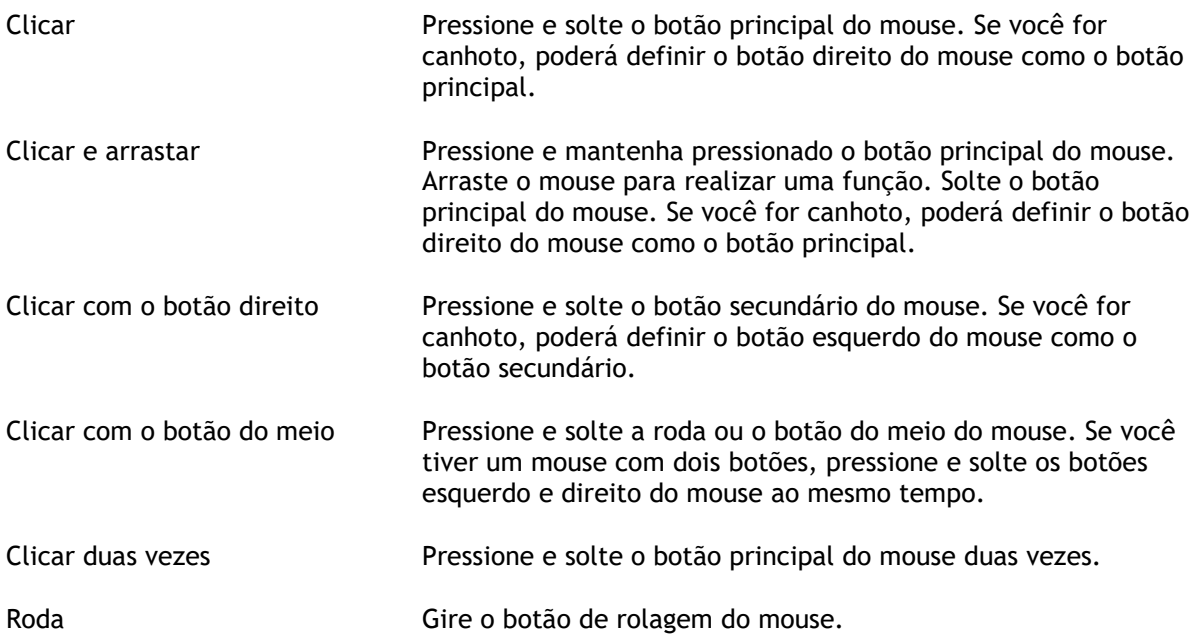

## Teclado

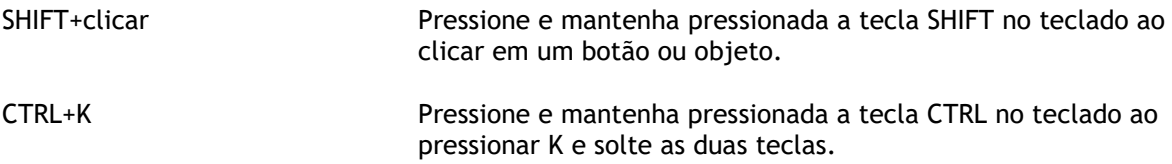

## Convenções tipográficas

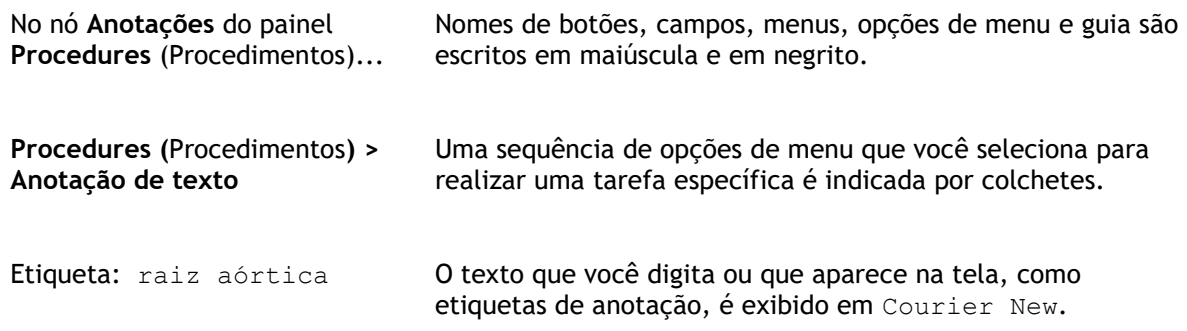

## Símbolos usados

**Dica:** fornece informações úteis ou um método de trabalho alternativo.

- **Observação**: chama sua atenção para informações adicionais.
- A

 $\left( 0\right)$ 

 $\mathbb{Q}$ 

 $\odot$ 

**Cuidado**: avisa você para tomar cuidado ao realizar uma tarefa.

**Aviso**: avisa sobre uma situação possivelmente perigosa na representação ou análise da imagem, o que pode levar a resultados incorretos. Você deve seguir as instruções para evitar isso.

## Índice

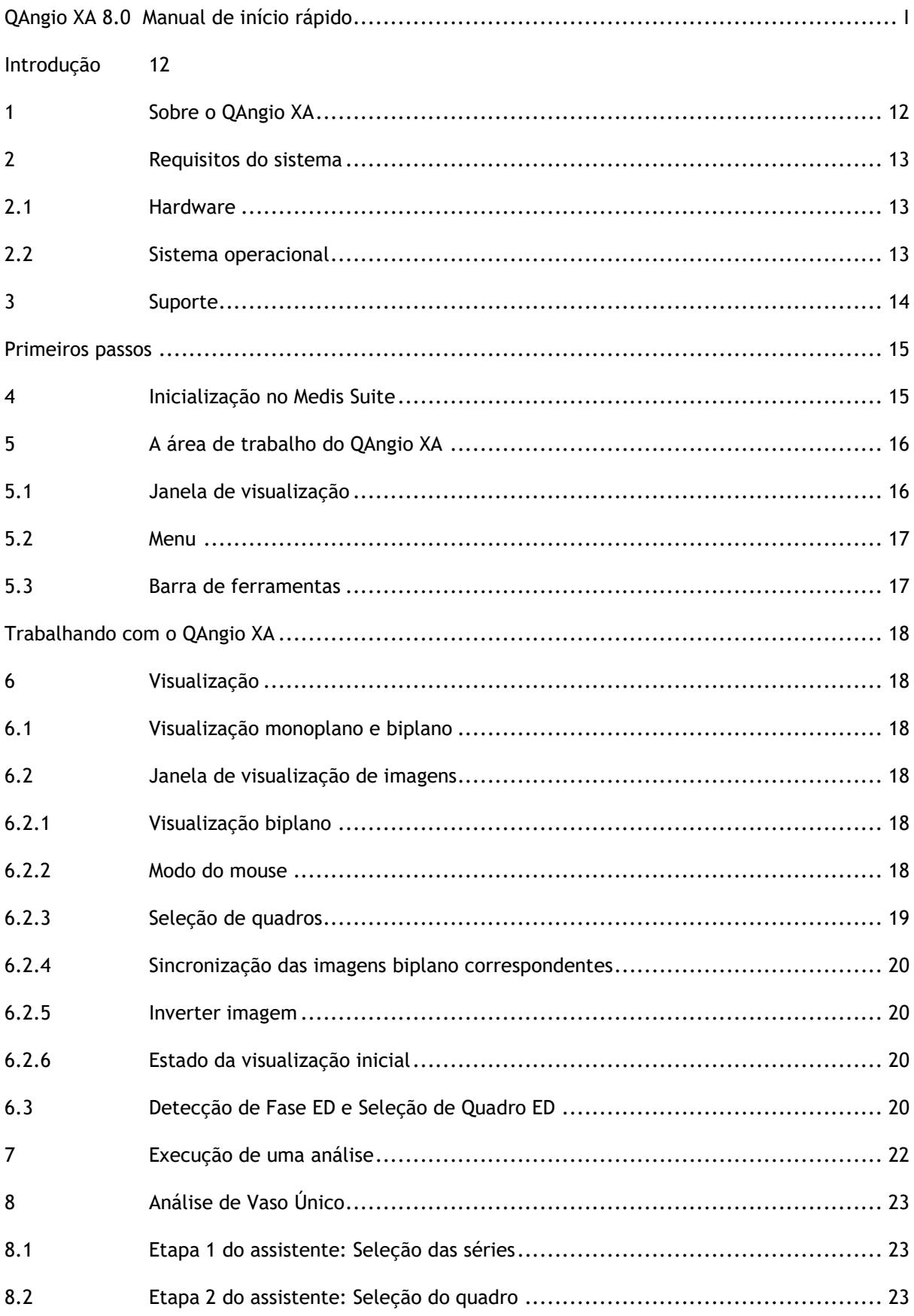

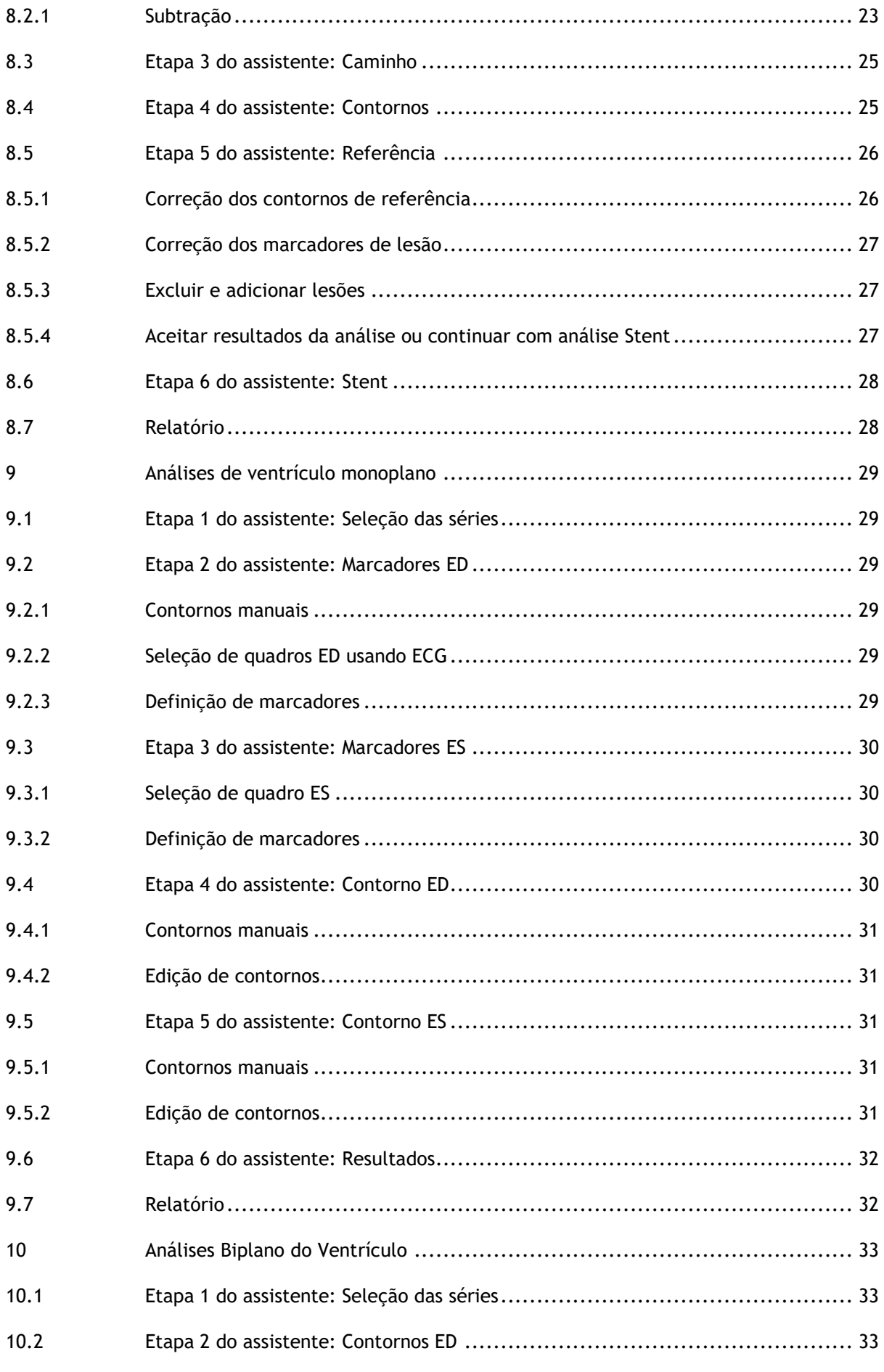

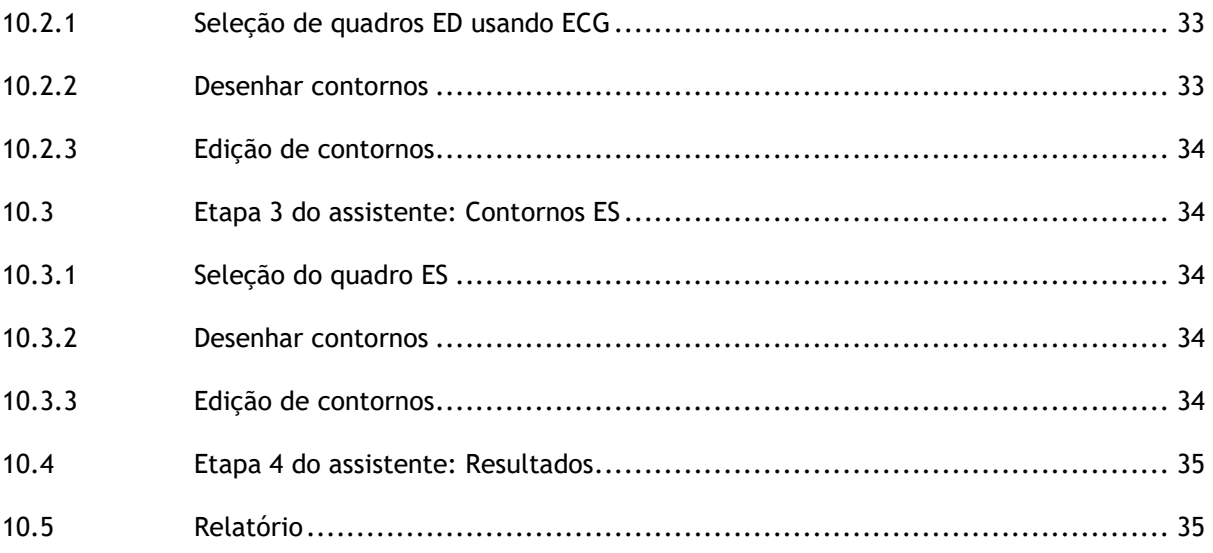

## Introdução

## <span id="page-11-1"></span><span id="page-11-0"></span>**1 Sobre o QAngio XA**

O QAngio XA é a solução da Medis para a quantificação de vasos coronários e ventrículos do coração em angiografias de raios-X.

Esta solução de software oferece resultados de quantificação que permitem aos cardiologistas e radiologistas intervencionistas revisarem os angiogramas de raios X e fornece uma base sólida para a avaliação de novas terapias.

## <span id="page-12-0"></span>**2 Requisitos do sistema**

## <span id="page-12-1"></span>**2.1 Hardware**

#### **QAngio XA:**

- Processador quad-core Intel ou compatível
- 4 GB de RAM
- 250 GB de espaço no disco rígido disponível
- (se quiser armazenar imagens localmente, verifique se há espaço em disco suficiente)
- Mouse com 3 botões e roda recomendado
- Reprodutor de CD-ROM para instalar o software do CD-ROM
- Monitor de tela larga que suporte uma resolução mínima de 1920 x 1080 pixels
- Placa de vídeo que seja compatível com OpenGL e tenha 512 MB de memória
- Placa de interface de rede de pelo menos 100 MBit/s para acessar, receber e enviar imagens pela rede

#### **Servidor de licença do Sentinel:**

- Processador Intel ou compatível com uma velocidade mínima de 550 MHz
- 128 MB de RAM
- 1 GB de espaço disponível no disco rígido
- Placa de interface de rede

#### **OBSERVAÇÕES**:

- Todo o hardware deve ser compatível com o sistema operacional
- Para o servidor de licença, um computador com um endereço IP fixo ou um endereço IP reservado no servidor DNS é recomendado

## <span id="page-12-2"></span>**2.2 Sistema operacional**

#### **QAngio XA:**

- Microsoft Windows 10, versão de 64 bits
- Microsoft Windows Server 2012 R2, versão de 64 bits
- Microsoft Windows Server 2016, versão de 64 bits
- Microsoft Windows Server 2019, versão de 64 bits

#### **Servidor de licença do Sentinel:**

- Microsoft Windows 10, versão de 32 e 64 bits
- Microsoft Windows Server 2012 R2, versão de 64 bits
- Microsoft Windows Server 2016, versão de 64 bits
- Microsoft Windows Server 2019, versão de 64 bits

## <span id="page-13-0"></span>**3 Suporte**

A Medis tem o compromisso de oferecer produtos e serviços de alta qualidade. Se você tiver alguma dúvida sobre o software ou se quiser fazer sugestões para melhorias no software ou na documentação, entre em contato com o helpdesk da Medis.

Se você entrar em contato com o helpdesk da Medis por e-mail, mencione o nome do software e o número da versão no campo de assunto.

Para procurar o número da versão do software, selecione >**Ajuda > Sobre** na barra de ferramentas principal do Medis Suite.

#### **América do Norte e América do Sul**

Medis Medical Imaging Systems, Inc. E-mail: support@medisimaging.com Telefone: +1 919 278 7888 (dias úteis das 9h às 17h EST)

#### **Europa, África, Ásia e Austrália**

Medis Medical Imaging Systems bv E-mail: support@medisimaging.com Telefone: +31 71 522 32 44 (dias úteis das 9h às 17h CET)

## Primeiros passos

## <span id="page-14-1"></span><span id="page-14-0"></span>**4 Inicialização no Medis Suite**

Para aprimorar seu fluxo de trabalho de processamento de imagem, o QAngio XA é lançado do Medis Suite em diferentes modos de análise. Cada modo fornecerá funcionalidades de análise de imagem diferentes, com funcionalidades e layouts de janela de visualização dedicados.

Os seguintes modos de inicialização do QAngio XA estão disponíveis no Medis Suite:

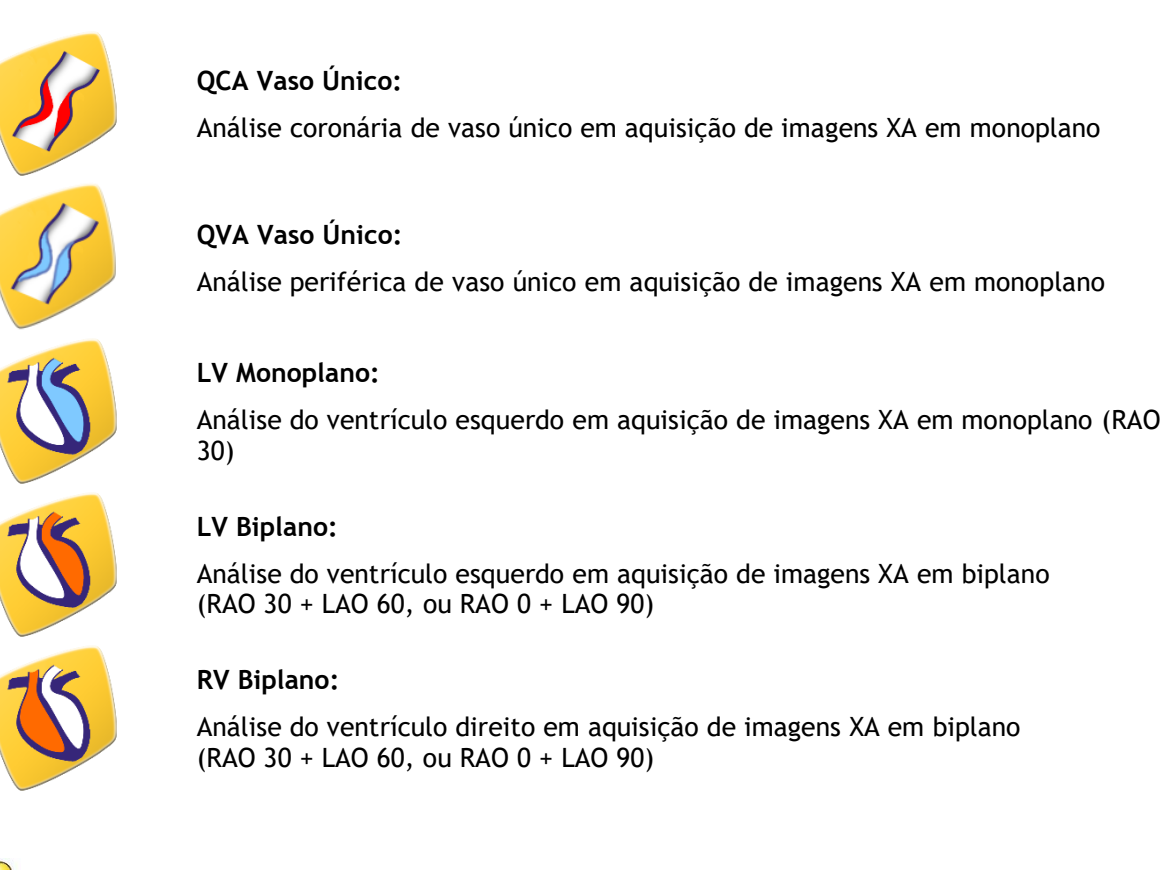

A disponibilidade das diferentes análises depende das licenças. Se você deseja adquirir uma licença para um ou mais módulos de análise do QAngio XA, entre em contato com a Medis.

Você pode carregar as imagens do paciente antes ou depois de iniciar o QAngio XA. Nos dois casos, as imagens serão carregadas automaticamente no QAngio XA.

Informações detalhadas sobre como iniciar o aplicativo QAngio XA e carregar imagens são descritas no manual do usuário do Medis Suite.

 $\bigcirc$ 

## <span id="page-15-0"></span>**5 A área de trabalho do QAngio XA**

## <span id="page-15-1"></span>**5.1 Janela de visualização**

A janela principal da área de trabalho do QAngio XA consiste em barras de ferramentas, painéis da área de trabalho e na área central da janela com as janelas de visualização de imagem. O layout da janela da área de trabalho difere entre os diferentes modos de inicialização do QAngio XA; depende do tipo de aquisições usadas como entrada para as análises (monoplano ou biplano) e do módulo de análise selecionado.

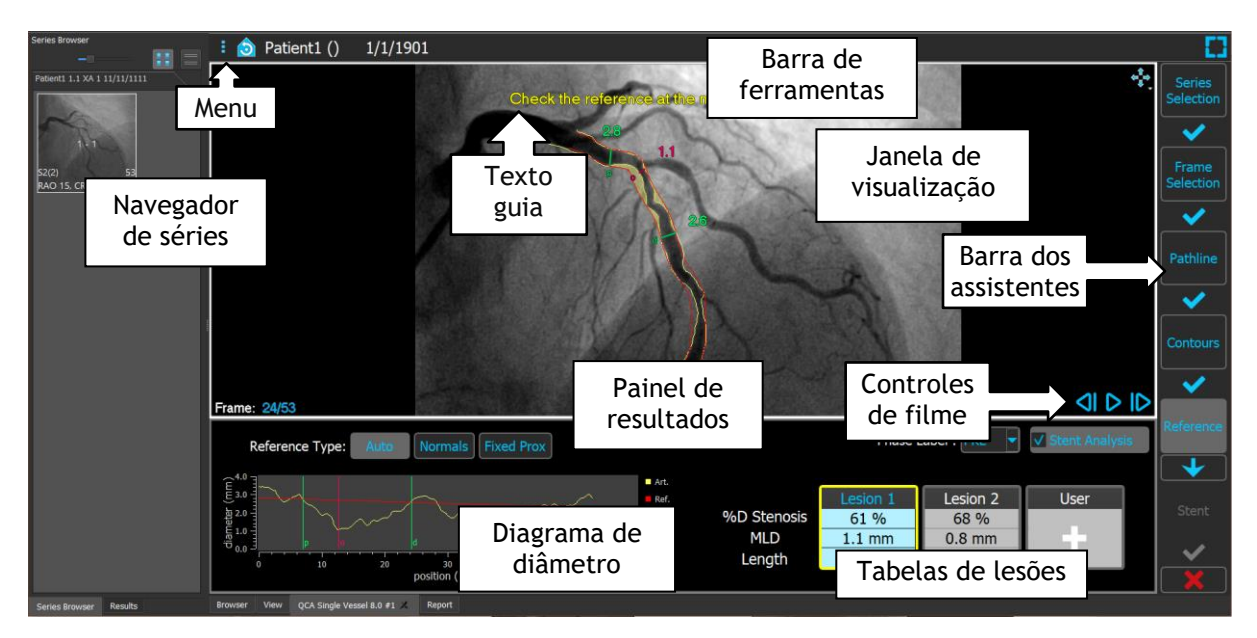

Nesta captura de tela, você pode ver o layout da análise QCA Vaso Único:

Nesta captura de tela, é possível ver o layout da análise Biplano do Ventrículo Esquerdo:

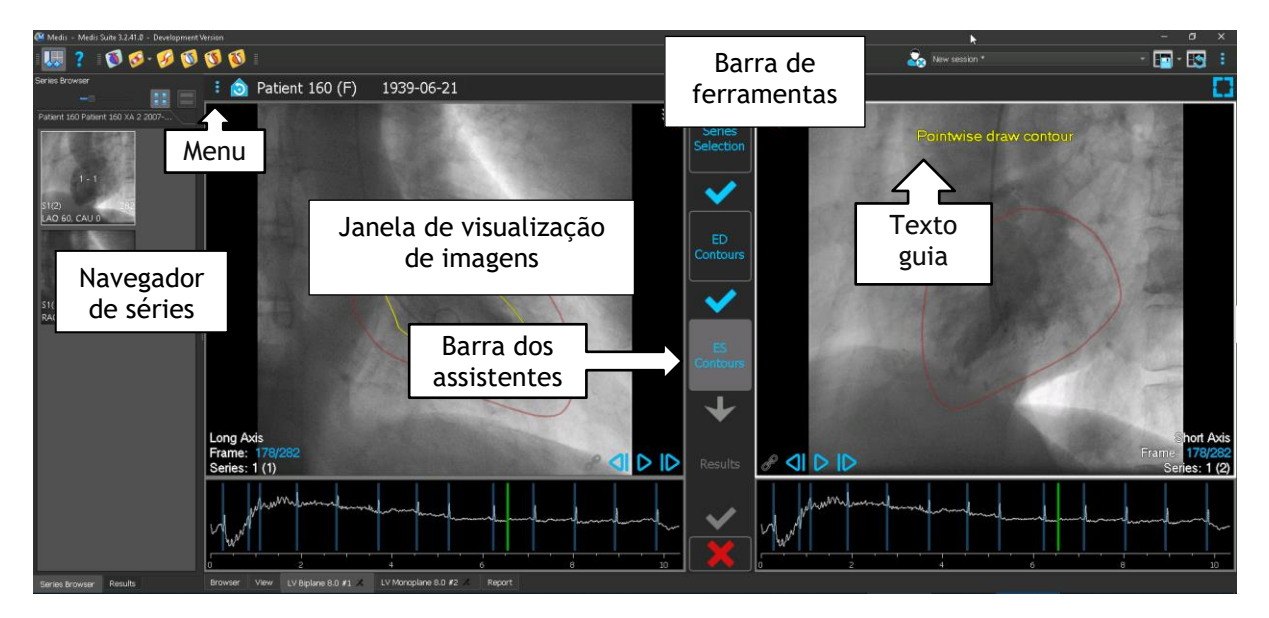

## <span id="page-16-0"></span>**5.2 Menu**

O menu contém comandos para ativar as funcionalidades do aplicativo.

#### **Para tornar o menu visível:**

• Clique no ícone do menu **ideo**na barra de ferramentas do aplicativo QAngio XA.

## <span id="page-16-1"></span>**5.3 Barra de ferramentas**

A imagem abaixo mostra a barra de ferramentas disponível no QAngio XA.

Patient 120 (F) 9/9/1919 Review mode Click to edit analysis ❺

A barra de ferramentas contém o botão para mostrar o menu, o nome do paciente e a data de nascimento, além de informações e/ou botões opcionais.

## Trabalhando com o QAngio XA

## <span id="page-17-1"></span><span id="page-17-0"></span>**6 Visualização**

## <span id="page-17-2"></span>**6.1 Visualização monoplano e biplano**

O QAngio XA pode ser inicializado em diferentes modos de análise. As análises QCA Vaso Único e LV Monoplano requerem uma única aquisição monoplano como entrada e, portanto, fornecem uma única janela de visualização. As análises LV e RV Biplano requerem uma aquisição biplano (ou duas aquisições monoplano correspondentes) e, portanto, fornecem duas janelas de visualização.

## <span id="page-17-3"></span>**6.2 Janela de visualização de imagens**

### <span id="page-17-4"></span>**6.2.1 Visualização biplano**

**Para maximizar uma imagem na janela de visualização:**

• Faça duplo clique na imagem.

Isso maximiza a imagem, de modo a ocupar toda a janela de visualização.

Para retornar ao layout original da janela de visualização, faça duplo clique na imagem novamente.

### <span id="page-17-5"></span>**6.2.2 Modo do mouse**

O comportamento do botão esquerdo do mouse depende do modo do mouse: cine, zoom, panorâmica ou largura e nível da janela. O modo de mouse ativo é exibido no ícone do modo do mouse no canto superior da janela de visualização de imagem.

#### **Para percorrer os diferentes modos do mouse:**

• Selecione o ícone do modo do mouse para ativar o próximo modo do mouse.

## <span id="page-18-0"></span>**6.2.3 Seleção de quadros**

Você pode avançar ou retroceder os quadros na imagem de várias maneiras. Mover os quadros só se aplica à janela de visualização selecionada, a menos que a sincronização esteja ativa. O número do quadro ativo é mostrado na parte inferior da janela de visualização.

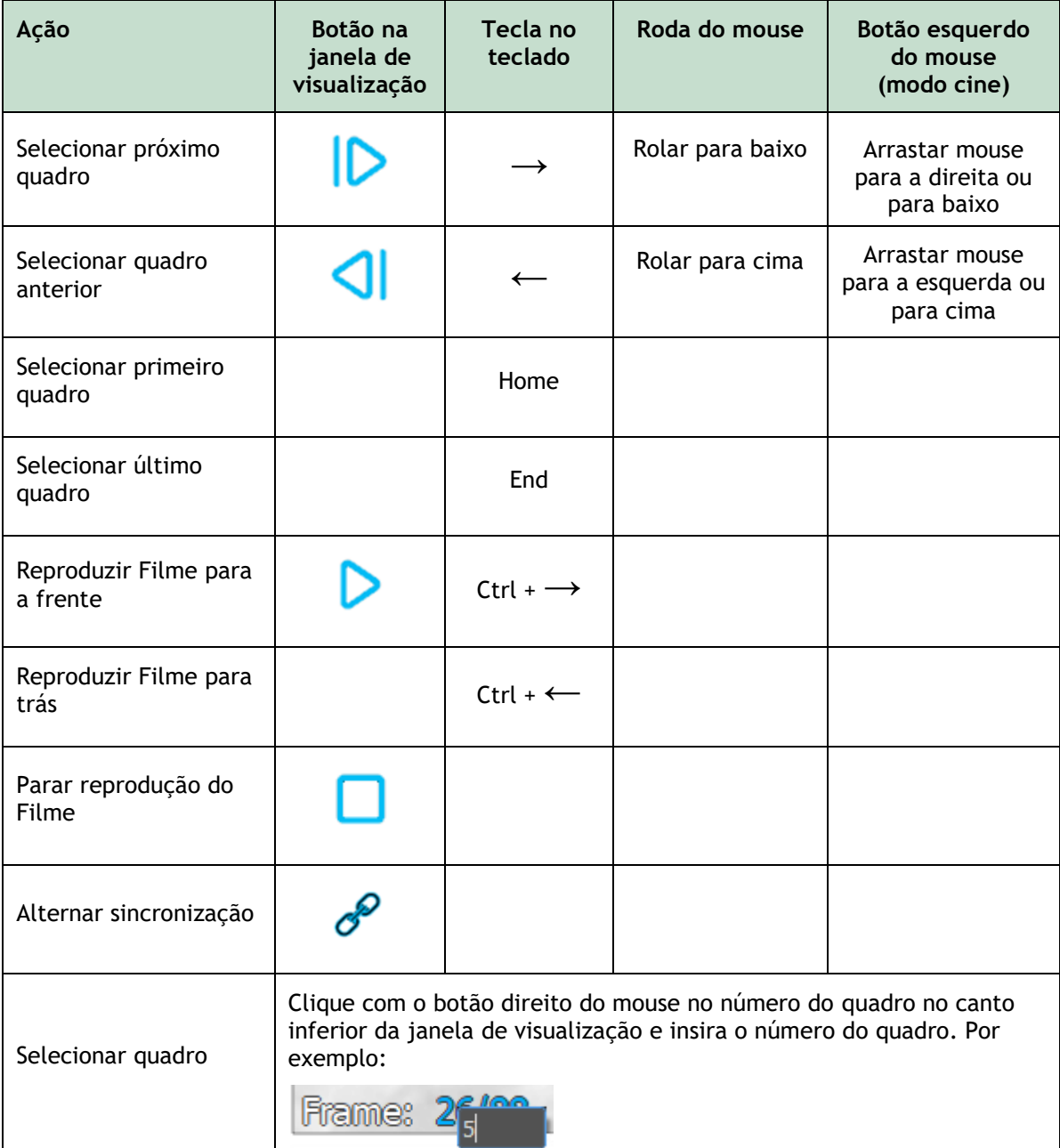

## <span id="page-19-0"></span>**6.2.4 Sincronização das imagens biplano correspondentes**

A sincronização de quadros ajuda a navegar simultaneamente pelas imagens nas duas janelas de visualização. Isso está disponível apenas em aquisições biplano.

Quando sincronizado, o ícone é mostrado na parte inferior da janela de visualização, ambas as janelas de visualização mostrarão sempre a imagem com o mesmo número de quadro.

Quando não está sincronizado, o ícone  $\hat{C}$  é mostrado na parte inferior da janela de visualização ou não é mostrado nenhum ícone. Alterar a seleção de quadro em uma janela de visualização não afeta a outra janela de visualização.

Nos modos LV Biplano e RV Biplano, a sincronização não pode ser ligada ou desligada. Está sempre ativada para aquisições biplano e sempre desativada para aquisições monoplano.

### <span id="page-19-1"></span>**6.2.5 Inverter imagem**

**Para inverter a visualização da imagem, ou seja, transformar pretos em brancos e brancos em pretos:**

• Selecione **"Inverter imagem"** no menu de contexto da janela de visualização para alternar a inversão da imagem.

### <span id="page-19-2"></span>**6.2.6 Estado da visualização inicial**

**Para redefinir as configurações de zoom, panorâmica e largura e nível da janela para o estado de visualização inicial:**

• Na barra, clique em para redefinir zoom, panorâmica, largura e nível da janela e inversão da imagem.

## <span id="page-19-3"></span>**6.3 Detecção de Fase ED e Seleção de Quadro ED**

Na etapa de seleção de quadro do assistente QCA Vaso Único, nas etapas Marcadores e Contornos do assistente LV Monoplano e nas etapas Contornos dos assistentes LV e RV Biplano, o controle de seleção de quadro é mostrado abaixo da imagem. No eixo x, o tempo é exibido em segundos. A barra vertical amarela/verde indica o quadro selecionado, visível na janela de exibição da imagem correspondente. Se os dados de ECG forem incluídos com os dados de imagem, a curva de ECG será exibida no controle de seleção de quadros.

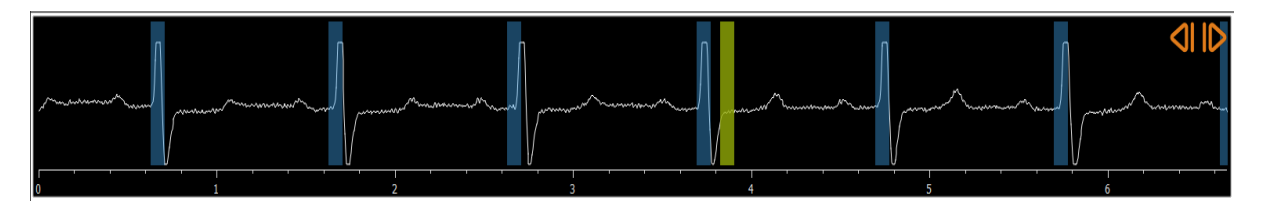

As barras azuis indicam os quadros que correspondem às fases ED detectadas automaticamente. Por padrão, as fases ED são detectadas automaticamente a partir do sinal de ECG, se disponível. Apenas para a análise de Vaso Único QCA, se não estiver disponível nenhum sinal de ECG, as fases ED são detectadas a partir das informações da imagem usando tecnologia AI.

O método para detecção de fase ED pode ser definido nas opções para a análise QCA de Vaso Único.

#### **Para selecionar um quadro usando o diagrama de ECG:**

• Arraste a barra vertical verde para o local desejado.

Ou,

 $\mathbb{Q}$ 

• Clique no diagrama de ECG para colocar a barra vertical (e, assim, selecionar o quadro relacionado) diretamente no local desejado.

Ou,

- Clique em **Para selecionar a mesma fase no ciclo cardíaco anterior.**
- Clique em **para selecionar a mesma fase no próximo ciclo cardíaco.**

Os botões  $\bigcirc$  e  $\bigcirc$  não estão disponíveis nas etapas Marcadores de ES e Contornos de ES.

## <span id="page-21-0"></span>**7 Execução de uma análise**

Para iniciar uma análise, selecione o modo de inicialização correspondente no Medis Suite (consulte também o Capítulo 4). Todas as imagens XA disponíveis no Medis Suite adequadas para a análise são carregadas automaticamente no QAngio XA. A análise começa na etapa Seleção das Séries, que mostra as imagens XA calibradas disponíveis como miniaturas na janela de visualização de imagens.

Em todas as análises, uma barra do assistente é exibida, mostrando as etapas da análise. Por exemplo, a barra do assistente da análise QCA Vaso Único é:

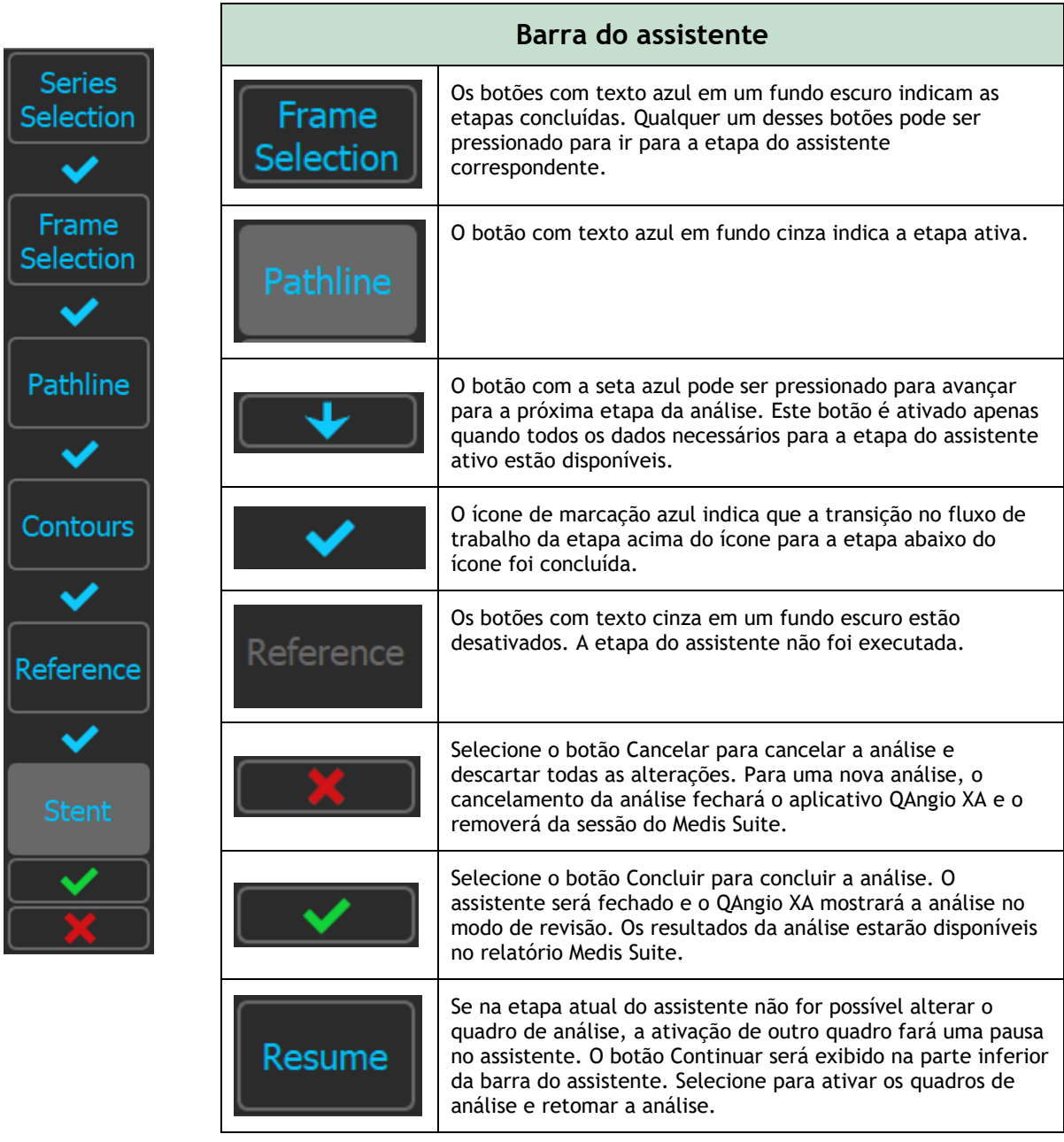

Se você recarregar uma sessão do Medis Suite que possui análises do QAngio XA, elas serão restauradas e ativarão o QAngio XA no modo de revisão.

## <span id="page-22-0"></span>**8 Análise de Vaso Único**

## <span id="page-22-1"></span>**8.1 Etapa 1 do assistente: Seleção das séries**

A análise começa com a etapa de seleção das séries. O objetivo desta etapa é selecionar uma imagem apropriada para a análise.

O QAngio XA carrega apenas imagens XA em escala de cinza DICOM com pixels quadrados (proporção de pixel 1:1) que são calibrados manualmente no Medis Suite ou incluem dados de calibração do isocentro.

#### **Para selecionar a série para análise:**

• Clique em uma miniatura na janela de visualização.

A imagem será carregada na janela de visualização.

Pressione **para avançar para a próxima etapa.** 

## <span id="page-22-2"></span>**8.2 Etapa 2 do assistente: Seleção do quadro**

O objetivo da etapa de seleção de quadros é selecionar um quadro a ser analisado. É aconselhável selecionar um quadro que esteja na (ou pouco antes da) fase diastólica final (ED) do ciclo cardíaco.

Se estiver disponível um sinal de ECG com os dados da imagem, ele será exibido no controle de seleção de quadros abaixo da janela de visualização da imagem. Se as fases ED foram detectadas a partir do sinal de ECG ou da informação da imagem em escala de cinza, a fase ED intermediária é selecionada automaticamente.

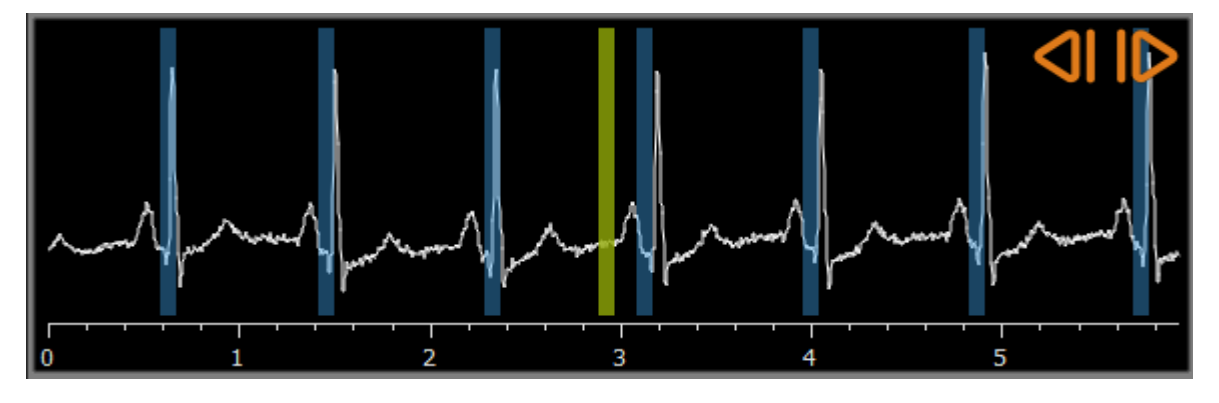

Selecione o quadro a ser analisado e pressione **para avançar para a próxima etapa.** 

### <span id="page-22-3"></span>**8.2.1 Subtração**

Na análise de vaso único QVA, é possível realizar uma subtração na imagem analisada. Outra imagem (a imagem-máscara) da mesma série é subtraída da imagem de análise, opcionalmente com deslocamento de pixel.

#### **Para aplicar a subtração:**

- 1. Clique em Subtraction
- 2. Selecione o quadro de máscara adequado, em **ordinado e algumento de máscara** ou arrastando o quadro da barra roxa no controle de seleção de quadros:

Mask frame: 1

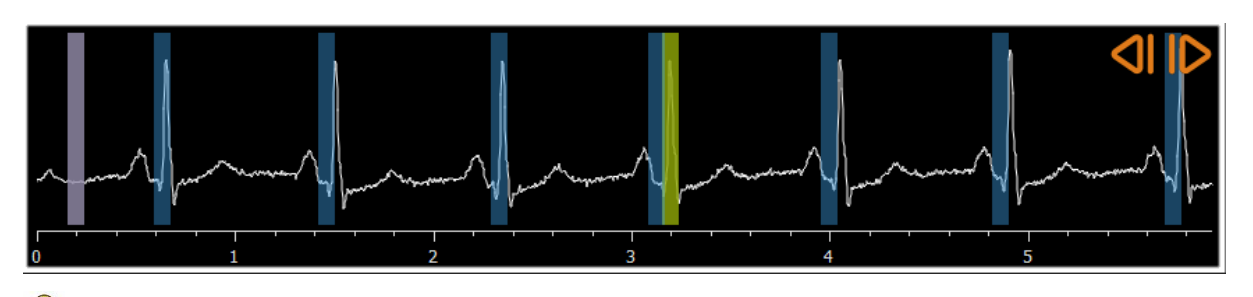

Para tornar o quadro atualmente selecionado o quadro de máscara e selecionar o quadro de máscara original como quadro de análise, clique em **Trocar quadros**.

3. Se necessário, altere o deslocamento de pixel,

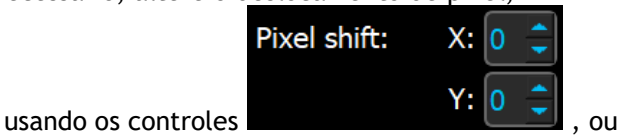

- 
- usando as teclas CTRL+setas em seu teclado, ou
- clicando com o botão esquerdo do mouse na imagem perto de uma borda (borda superior, inferior, direita ou esquerda). Uma seta aparecerá na imagem quando o mouse passar sobre a imagem perto de uma borda:

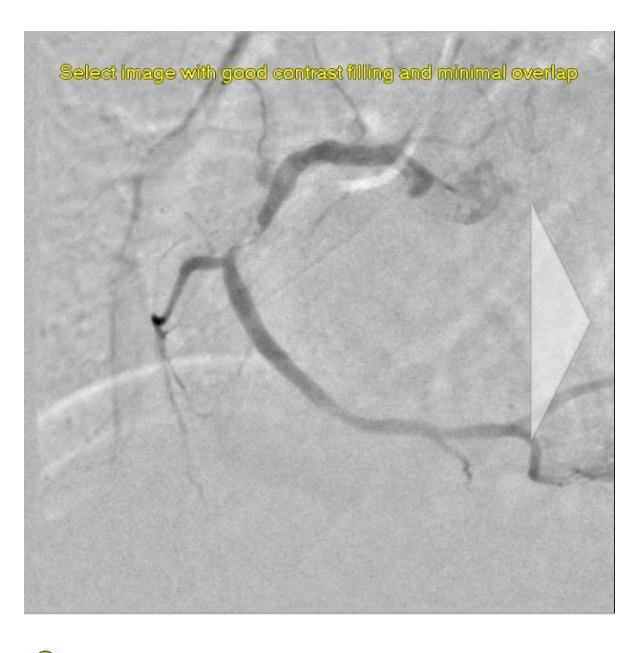

Para voltar à situação em que não há deslocamento de pixel, clique em **Redefinir deslocamento de pixel**.

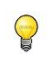

 $\sqrt{\phantom{a}}$  Subtraction Para desligar a subtração, clique

## <span id="page-24-0"></span>**8.3 Etapa 3 do assistente: Caminho**

O objetivo da etapa do caminho é criar um caminho no segmento de interesse do vaso.

**Para criar um caminho:**

- 4. Clique na janela de visualização para marcar o ponto proximal do segmento do vaso.
- 5. Clique na janela de visualização para marcar o ponto distal do segmento do vaso.

O QAngio XA detectará automaticamente o caminho e os contornos.

6. Se necessário, arraste o ponto proximal ou distal do segmento do vaso para corrigir a sua localização.

**Para editar um caminho:**

- Clique em um ponto na linha de caminho e arraste-o para a posição correta. Isso cria um ponto de suporte de traçado e detecta novamente o caminho e os contornos.
- Se necessário, adicione mais pontos de suporte ou arraste os pontos de suporte existentes para locais melhores.

#### **Para excluir um ponto de suporte da linha de caminho:**

• Clique com o botão direito do mouse no ponto de suporte para excluí-lo.

A linha entre os pontos proximal e distal e os contornos são novamente detectados automaticamente.

Pressione **para avancar para a próxima etapa.** 

## <span id="page-24-1"></span>**8.4 Etapa 4 do assistente: Contornos**

O objetivo da etapa de Contornos é assegurar que os contornos do vaso estão corretos. Você pode verificar e corrigir opcionalmente os contornos detectados automaticamente. Ao entrar na etapa de contornos pela primeira vez, a imagem será ampliada para uma melhor visualização dos contornos.

#### **Para editar um contorno:**

- Clique em um ponto no contorno e arraste-o para a posição correta. Isso criará um ponto de suporte de contorno e detectará novamente o contorno correspondente.
- Se necessário, adicione mais pontos de suporte ou arraste-os para locais melhores.

#### **Para excluir um ponto de suporte de contorno:**

• Clique com o botão direito do mouse no ponto de suporte.

O ponto é excluído e o contorno correspondente é detectado novamente.

Pressione **para avançar para a próxima etapa.** 

## <span id="page-25-0"></span>**8.5 Etapa 5 do assistente: Referência**

O objetivo da etapa de referência é obter uma função correta do diâmetro de referência e marcadores de lesões.

O QAngio XA determinará e exibirá o seguinte:

- Os contornos de referência, indicando que os contornos do vaso estavam saudáveis.
- Uma ou mais lesões, cada uma com uma tabela exibindo os seguintes parâmetros de lesão: porcentagem do diâmetro de estenose, Diâmetro Luminal Mínimo (DLM) e comprimento da lesão.

### <span id="page-25-1"></span>**8.5.1 Correção dos contornos de referência**

Existem duas maneiras de corrigir os contornos de referência:

• Você pode marcar duas partes saudáveis do segmento do vaso como "áreas normais".

Ou:

• Você pode definir um diâmetro de referência fixo para a parte proximal do vaso em combinação com uma "área normal" para a parte distal.

#### **Para corrigir os contornos de referência por áreas normais:**

- Clique no botão **Normais** (acima do diagrama) para colocar os contornos de referência no modo de área normal. Duas áreas normais aparecerão na imagem e no diagrama.
- Clique e arraste as áreas para as posições necessárias, na imagem ou no diagrama. Você pode redimensionar as áreas arrastando uma aresta. Os contornos de referência serão recalculados automaticamente.

#### **Para corrigir os contornos de referência com um diâmetro de referência proximal fixo:**

- Clique no botão **Prox fixo** (acima do diagrama) para colocar os contornos de referência no modo de referência proximal fixo. Um marcador (proximal) e uma área normal (distal) aparecerão na imagem e no diagrama.
- Ajuste a área normal na imagem ou no diagrama:
	- o Arrastando a área para a posição desejada e/ou
	- o Redimensionando a área arrastando uma aresta.

Os contornos de referência serão recalculados automaticamente.

## <span id="page-26-0"></span>**8.5.2 Correção dos marcadores de lesão**

Podem ser detectadas várias lesões em um único segmento de vaso. O número máximo de lesões detectadas automaticamente pode ser definido nas opções.

**Para corrigir os marcadores da lesão:**

- Se necessário, selecione a lesão desejada clicando na tabela de lesões.
- Clique e arraste o marcador de obstrução (O) para a posição desejada.
- Clique e arraste os marcadores proximal (P) e distal (D) para as posições necessárias.

**Para redefinir os marcadores da lesão para a posição detectada automaticamente:** 

• Selecione **Redefinir lesão** no menu de contexto da tabela de lesões.

**Para redefinir todos os marcadores de lesão para a posição detectada automaticamente:**

• Selecione **Redefinir todas as lesões** no menu de contexto da tabela de lesões.

### <span id="page-26-1"></span>**8.5.3 Excluir e adicionar lesões**

**Para excluir uma lesão:**

• Selecione **Excluir lesão** no menu de contexto da tabela de lesões.

**Para criar uma lesão (personalizada) definida pelo usuário:**

- Clique na tabela **Usuário (+)**.
- Arraste o marcador de obstrução (O) para a posição desejada
- Opcionalmente, corrija os marcadores proximal (P) e distal (D).

### <span id="page-26-2"></span>**8.5.4 Aceitar resultados da análise ou continuar com análise Stent**

Em uma análise de vaso único sem Stent, esta é a última etapa do assistente. Pressione para finalizar o assistente. Os resultados da análise agora estarão disponíveis no relatório Medis Suite e serão armazenados se a sessão Medis Suite for salva. O QAngio XA entrará no estado de revisão desta análise.

Se você também deseja realizar uma análise Stent, pressione **de Stent Analysis** | Isso adicionará a etapa do fluxo de trabalho da análise Stent à barra do assistente e você deverá concluir a etapa de análise Stent antes de poder fechar a análise.

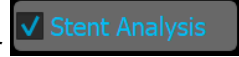

Se você pressionar V Stent Analysis<br>novamente, a etapa do fluxo de trabalho da análise Stent será removida da barra do assistente.

Pressione **para avançar para a próxima etapa.** 

## <span id="page-27-0"></span>**8.6 Etapa 6 do assistente: Stent**

O objetivo da etapa do Stent é adicionar parâmetros Stent à sua análise.

O QAngio XA colocará automaticamente os marcadores Stent na extremidade proximal e distal do segmento do vaso, eles precisam ser colocados nos locais corretos manualmente.

**Para colocar os marcadores Stent ou os locais corretos:**

- Clique e arraste os marcadores Stent (S) para as posições desejadas.
- Clique e arraste as regiões da borda do Stent para a posição desejada.

Após concluir a etapa do Stent no assistente de análise, pressione  $\Box$   $\Box$  para finalizar o assistente. Os resultados da análise agora estarão disponíveis no relatório Medis Suite e serão armazenados se a sessão Medis Suite for salva. O QAngio XA entrará no estado de revisão desta análise.

## <span id="page-27-1"></span>**8.7 Relatório**

O relatório no Medis Suite é estendido com uma seção de análise de vaso único assim que a análise é concluída. Durante a edição de uma análise, a seção é removida do relatório e adicionada novamente após a conclusão.

Detalhes sobre a funcionalidade de geração de relatórios podem ser encontrados no manual do usuário do Medis Suite.

## <span id="page-28-0"></span>**9 Análises de ventrículo monoplano**

O QAngio XA suporta a análise de ventrículos esquerdos em aquisições de monoplano.

## <span id="page-28-1"></span>**9.1 Etapa 1 do assistente: Seleção das séries**

A análise começa com a etapa de seleção das séries. O objetivo desta etapa é selecionar uma imagem apropriada para a análise.

O QAngio XA apenas carrega imagens XA em escala de cinza DICOM com pixels quadrados (proporção de pixel 1:1) que são calibrados manualmente no Medis Suite ou incluem dados de calibração do isocentro e são adquiridos no RAO 30 (±10).

**Para selecionar a série para análise:**

• Clique em uma miniatura na janela de visualização.

A imagem será carregada na janela de visualização.

Pressione **para avancar para a próxima etapa.** 

## <span id="page-28-2"></span>**9.2 Etapa 2 do assistente: Marcadores ED**

O objetivo da etapa Marcadores ED é selecionar o quadro Diastólico Final e definir pontos de referência para a detecção automática de contorno.

### <span id="page-28-3"></span>**9.2.1 Contornos manuais**

As etapas de Marcadores podem ser puladas para desenhar contornos manuais. Nesse caso, basta pressionar na etapa dos Marcadores ED e o assistente irá automaticamente para a etapa Contorno ED.

### <span id="page-28-4"></span>**9.2.2 Seleção de quadros ED usando ECG**

Se estiver disponível um sinal de ECG com os dados da imagem, ele será exibido no controle de seleção de quadros abaixo da janela de visualização da imagem. Se as fases ED forem detectadas, a fase ED intermediária será selecionada automaticamente.

### <span id="page-28-5"></span>**9.2.3 Definição de marcadores**

Depois que o quadro Diastólico Final for selecionado, coloque os pontos de referência dos dois pontos da válvula e o ponto do apex clicando na imagem.

#### **Para alterar o quadro Diastólico Final**

- No menu de contexto na janela de visualização de imagem, selecione "Excluir pontos de referência",
- Navegue até o quadro Diastólico Final desejado,
- Coloque novos marcadores.

Pressione **para avancar para a próxima etapa.** 

## <span id="page-29-0"></span>**9.3 Etapa 3 do assistente: Marcadores ES**

O objetivo da etapa Marcadores ES é selecionar o quadro Sistólico Final e definir marcadores para a detecção automática de contorno. Se os marcadores ES forem definidos, os marcadores ES também deverão ser definidos para gerar contornos automáticos.

### <span id="page-29-1"></span>**9.3.1 Seleção de quadro ES**

Se um sinal de ECG estiver disponível com os dados da imagem, ele será exibido no controle de seleção de quadros abaixo da janela de visualização da imagem, semelhante à etapa de Marcadores ED. Não há botões para ir para a próxima fase cardíaca ou para a anterior.

É aconselhável selecionar o quadro ES no mesmo ciclo cardíaco que o quadro ED. Se os quadros ED foram detectados automaticamente e na etapa Marcadores ES, e for selecionado um quadro fora deste ciclo cardíaco, é exibido um texto de aviso na imagem.

Não é possível selecionar o quadro ES da mesma forma que o quadro ED.

### <span id="page-29-2"></span>**9.3.2 Definição de marcadores**

Depois que o quadro Sistólico Final for selecionado, coloque os pontos do marcador dos dois pontos da válvula e o ponto do apex clicando na imagem.

**Para alterar o quadro Sistólico Final**

- No menu de contexto na janela de visualização de imagem, selecione "Excluir marcadores",
- Navegue até o quadro Sistólico Final desejado,
- Coloque novos marcadores.

Pressione **para avançar para a próxima etapa.** 

## <span id="page-29-3"></span>**9.4 Etapa 4 do assistente: Contorno ED**

O objetivo da etapa Contorno ED é desenhar ou corrigir o contorno ED. Se os marcadores ED e ES tiverem sido definidos nas etapas Marcadores ED e ES, os contornos automáticos serão calculados e exibidos nesta etapa.

## <span id="page-30-0"></span>**9.4.1 Contornos manuais**

Se nenhum marcador ED e ES tiver sido definido, selecione o quadro ED (consulte 9.2.2) e desenhe o marcador ponto a ponto: clique em vários locais da imagem e aceite com um clique duplo no último ponto. Será gerado um contorno suave através dos locais clicados.

## <span id="page-30-1"></span>**9.4.2 Edição de contornos**

Os contornos gerados automaticamente ou desenhados manualmente podem ser corrigidos das seguintes maneiras:

Perto do contorno existente, clique e arraste um contorno alterado. A alteração será combinada com a original.

Ou,

• Clique com o botão direito do mouse no contorno e arraste-o, usando a ferramenta Elástico ド .

```
Quando o contorno estiver correto, pressione para avançar para a próxima etapa.
```
## <span id="page-30-2"></span>**9.5 Etapa 5 do assistente: Contorno ES**

O objetivo da etapa Contorno ES é desenhar ou corrigir o contorno ES. Se os marcadores ED e ES tiverem sido definidos nas etapas Marcadores ED e ES, os contornos automáticos serão calculados e exibidos nesta etapa.

### <span id="page-30-3"></span>**9.5.1 Contornos manuais**

Se nenhum marcador ED e ES tiver sido definido, selecione o quadro Sistólico Final (consulte 9.3.1) e desenhe o marcador ponto a ponto: clique em vários locais da imagem e aceite com um clique duplo no último ponto. Será gerado um contorno suave através dos locais clicados.

### <span id="page-30-4"></span>**9.5.2 Edição de contornos**

Os contornos gerados automaticamente ou desenhados manualmente podem ser corrigidos das seguintes maneiras:

• Perto do contorno existente, clique e arraste um contorno alterado. A alteração será combinada com a original.

Ou,

• Clique com o botão direito do mouse no contorno e arraste-o, usando a ferramenta Elástico ド .

Quando o contorno estiver correto, pressione **para avançar para a próxima etapa.** 

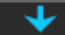

## <span id="page-31-0"></span>**9.6 Etapa 6 do assistente: Resultados**

O objetivo da etapa Resultados é exibir os resultados calculados e inserir dados adicionais do paciente. A Fração de Ejeção calculada, o volume ED e o volume ES são exibidos à direita da imagem. Dados adicionais do paciente podem ser inseridos abaixo da tabela com resultados.

**Para calcular valores indexados:**

- Digite a altura do paciente e pressione Enter,
- Digite o peso do paciente e pressione Enter.

#### **Para calcular o débito cardíaco:**

• Digite a frequência cardíaca e pressione Enter

#### **Para ocultar as informações da linha central na imagem:**

• Selecione "Ocultar gráficos da linha central" no menu de contexto da imagem.

**Pressione | VIII para finalizar o assistente. Os resultados da análise agora estarão disponíveis** no relatório Medis Suite e serão armazenados se a sessão Medis Suite for salva. O QAngio XA entrará no estado de revisão desta análise.

## <span id="page-31-1"></span>**9.7 Relatório**

O relatório no Medis Suite é estendido com uma seção de análise do ventrículo assim que a análise for concluída. Detalhes sobre a funcionalidade de geração de relatórios podem ser encontrados no manual do usuário do Medis Suite.

Durante a edição de uma análise, a seção é removida do relatório e adicionada novamente após a conclusão.

## <span id="page-32-0"></span>**10 Análises Biplano do Ventrículo**

O QAngio XA suporta a análise dos ventrículos esquerdo e direito em aquisições de imagens em biplano (ou duas aquisições em monoplano correspondentes).

## <span id="page-32-1"></span>**10.1 Etapa 1 do assistente: Seleção das séries**

A análise começa com a etapa de seleção das séries. O objetivo desta etapa é selecionar uma imagem apropriada para a análise.

Uma análise biplano apenas pode ser realizada em imagens calibradas. Além disso, as imagens devem ter sido adquiridas com os seguintes ângulos de aquisição:

- RAO 30, LAO 60 (±10)
- RAO 0, LAO 90 (±10)

**Para selecionar as duas séries para análise:**

- Clique em uma miniatura na janela de visualização esquerda.
	- A imagem será carregada na janela de visualização esquerda.
		- Miniaturas de imagens correspondentes são exibidas na janela de visualização correta.
- Clique em uma miniatura na janela de visualização correta (não é necessário se já estiver carregada)
	- A imagem será carregada na janela de visualização correta

Pressione **para avançar para a próxima etapa.** 

## <span id="page-32-2"></span>**10.2 Etapa 2 do assistente: Contornos ED**

O objetivo da etapa Contornos ED é selecionar o quadro Diastólico Final e desenhar os contornos do ED na imagem de Eixo Longo e na imagem de Eixo Curto.

## <span id="page-32-3"></span>**10.2.1 Seleção de quadros ED usando ECG**

Se estiver disponível um sinal de ECG com os dados da imagem, ele será exibido no controle de seleção de quadros abaixo da janela de visualização da imagem. Se as fases ED forem detectadas, a fase ED intermediária será selecionada automaticamente.

### <span id="page-32-4"></span>**10.2.2 Desenhar contornos**

Quando o quadro Diastólico Final for selecionado, desenhe ponto a ponto os contornos nas imagens Eixo Longo e Eixo Curto: clique em vários locais da imagem e aceite com um clique duplo no último ponto. Será gerado um contorno suave através dos locais clicados.

## <span id="page-33-0"></span>**10.2.3 Edição de contornos**

Os contornos gerados automaticamente ou desenhados manualmente podem ser corrigidos das seguintes maneiras:

• Perto do contorno existente, clique e arraste um contorno alterado. A alteração será combinada com a original.

Ou,

• Clique com o botão direito do mouse no contorno e arraste-o, usando a ferramenta Elástico ß, .

Quando o contorno estiver correto, pressione **para avançar para a proxima etapa.** 

## <span id="page-33-1"></span>**10.3 Etapa 3 do assistente: Contornos ES**

O objetivo da etapa Contornos ES é selecionar o quadro Sistólico Final e desenhar os contornos ES na imagem Eixo Longo e Eixo Curto.

## <span id="page-33-2"></span>**10.3.1 Seleção do quadro ES**

Se estiver disponível um sinal de ECG com os dados da imagem, ele será exibido no controle de seleção de quadros abaixo da janela de visualização da imagem, semelhante à etapa ED Contornos. Não há botões para ir para a próxima fase cardíaca ou para a anterior.

É aconselhável selecionar o quadro ES no mesmo ciclo cardíaco que o quadro ED. Se os quadros ED foram detectados automaticamente e na etapa Contornos ES, e for selecionado um quadro fora deste ciclo cardíaco, é exibido um texto de aviso na imagem.

Não é possível selecionar o quadro ES da mesma forma que o quadro ED.

### <span id="page-33-3"></span>**10.3.2 Desenhar contornos**

Quando o quadro Diastólico Final for selecionado, desenhe ponto a ponto os contornos nas imagens Eixo Longo e Eixo Curto: clique em vários locais da imagem e aceite com um clique duplo no último ponto. Será gerado um contorno suave através dos locais clicados.

### <span id="page-33-4"></span>**10.3.3 Edição de contornos**

Os contornos gerados automaticamente ou desenhados manualmente podem ser corrigidos das seguintes maneiras:

• Perto do contorno existente, clique e arraste um contorno alterado. A alteração será combinada com a original.

Ou,

• Clique com o botão direito do mouse no contorno e arraste-o, usando a ferramenta Elástico ß .

Quando o contorno estiver correto, pressione **para avançar para a próxima etapa.** 

## <span id="page-34-0"></span>**10.4 Etapa 4 do assistente: Resultados**

O objetivo da etapa Resultados é exibir os resultados calculados e inserir dados adicionais do paciente. Selecione o tipo de paciente: pediátrico ou adulto.

#### **Para calcular valores indexados:**

- Digite a altura do paciente e pressione Enter,
- Digite o peso do paciente e pressione Enter.

#### **Para calcular o débito cardíaco:**

• Digite a frequência cardíaca e pressione Enter

**Pressione Para finalizar o assistente. Os resultados da análise agora estarão disponíveis** no relatório Medis Suite e serão armazenados se a sessão Medis Suite for salva. O QAngio XA entrará no estado de revisão desta análise.

## <span id="page-34-1"></span>**10.5 Relatório**

O relatório no Medis Suite é estendido com uma seção de análise do ventrículo assim que a análise for concluída. Detalhes sobre a funcionalidade de geração de relatórios podem ser encontrados no manual do usuário do Medis Suite.

Durante a edição de uma análise, a seção é removida do relatório e adicionada novamente após a conclusão.